### **How to Delete Bank Transaction**

1. Select an unposted Bank Transaction you want to delete and click **Open toolbar button**.

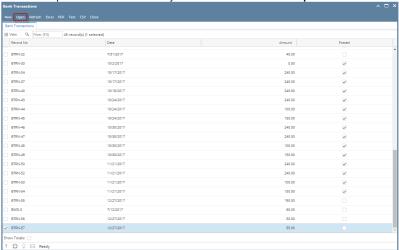

2. When Bank Transactions screen opens showing the selected transaction, click **Delete toolbar button**.

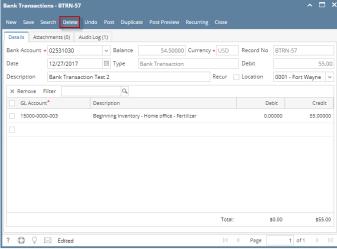

3. This message will be shown. Click **Yes button** to delete the transaction and then close the Bank Transactions screen.

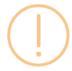

#### iRely i21

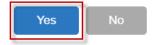

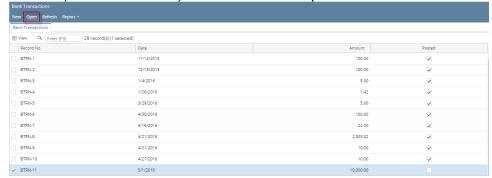

2. When Bank Transactions screen opens showing the selected transaction, click Delete toolbar button.

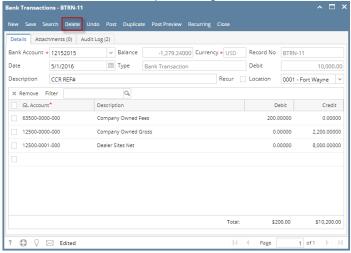

3. This message will be shown. Click Yes button to delete the transaction and then close the Bank Transactions screen.

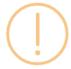

#### iRely i21

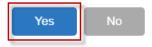

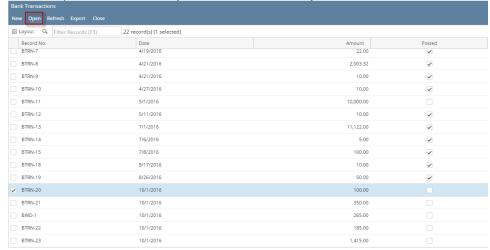

2. When Bank Transactions screen opens showing the selected transaction, click Delete toolbar button.

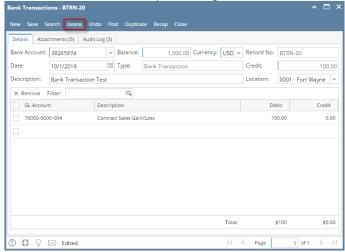

3. This message will be shown. Click Yes button to delete the transaction and then close the Bank Transactions screen.

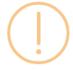

### iRely i21

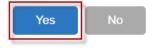

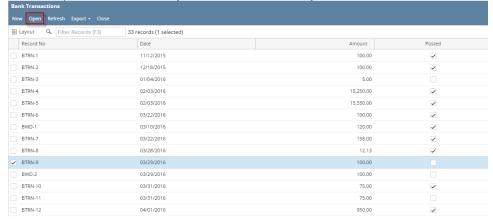

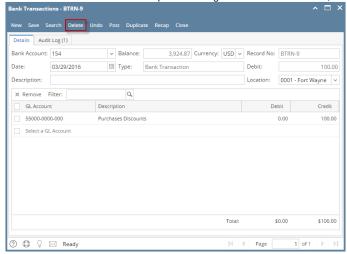

3. This message will be shown. Click Yes button to delete the transaction and then close the Bank Transactions screen.

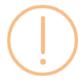

# iRely i21

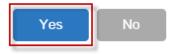

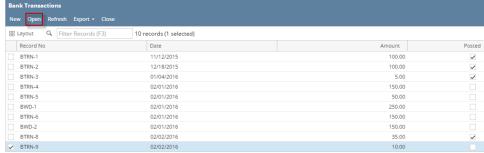

2. When Bank Transactions screen opens showing the selected transaction, click Delete toolbar button.

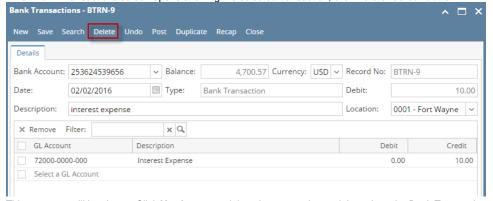

3. This message will be shown. Click Yes button to delete the transaction and then close the Bank Transactions screen.

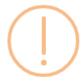

# iRely i21

Are you sure you want to delete this record?

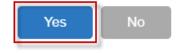

1. Select an unposted Bank Transaction you want to delete and click View toolbar button.

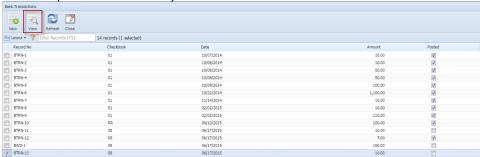

2. When Bank Transactions screen opens showing the selected transaction, click Delete toolbar button.

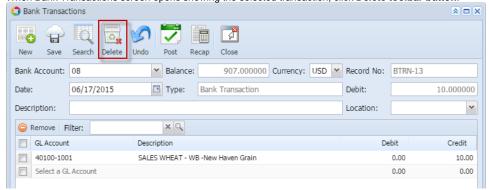

3. This message will be shown. Click Yes button to delete the transaction and then close the Bank Transactions screen.

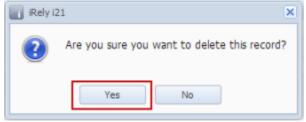

1. Select an unposted Bank Transaction you want to delete and click Open Selected toolbar button.

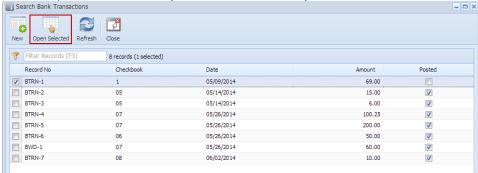

2. When Bank Transactions screen opens showing the selected transaction, click Delete toolbar button.

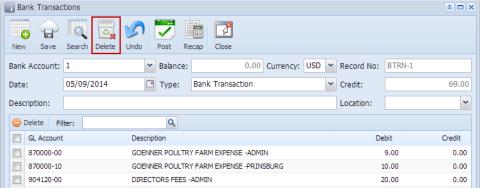

3. This message will be shown. Click Yes button to delete the transaction and then close the Bank Transactions screen.

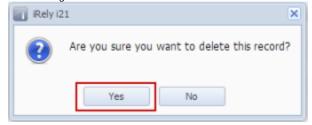